**Free** *Colrack* Stream

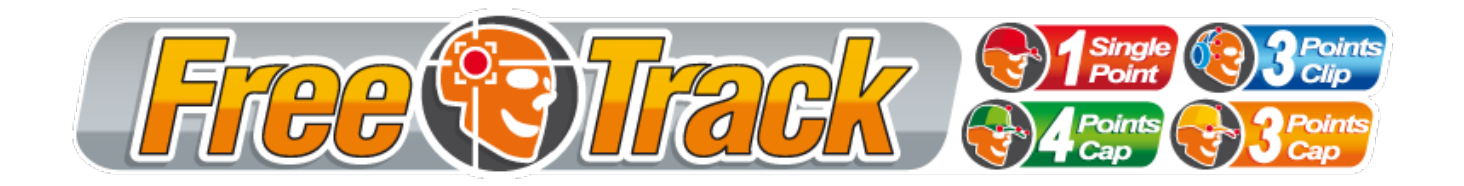

# **Handbook V2.1**

<span id="page-0-0"></span>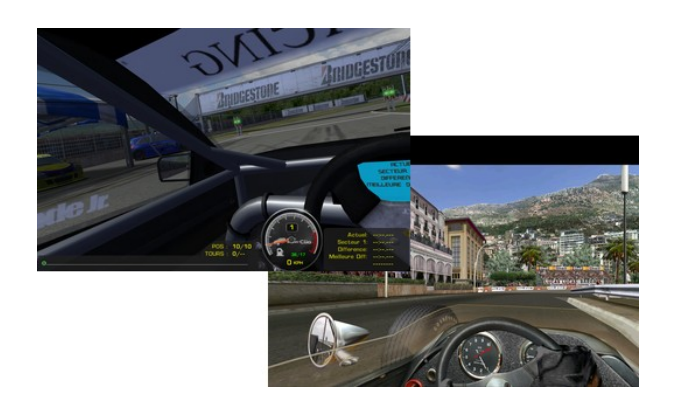

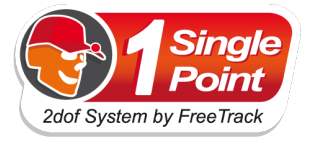

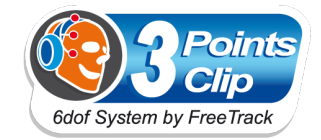

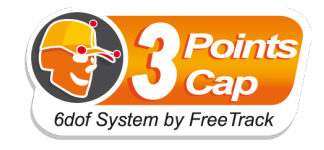

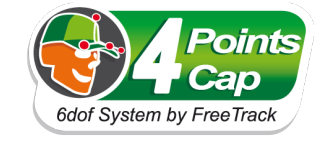

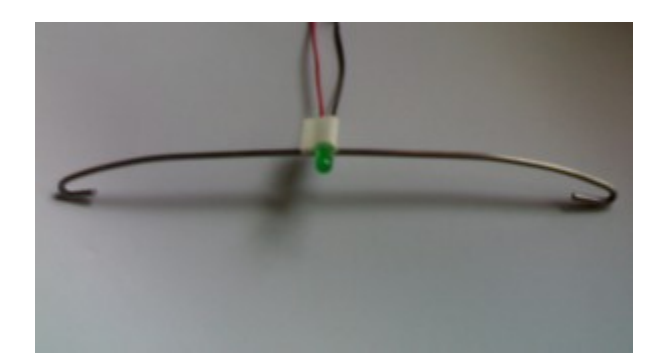

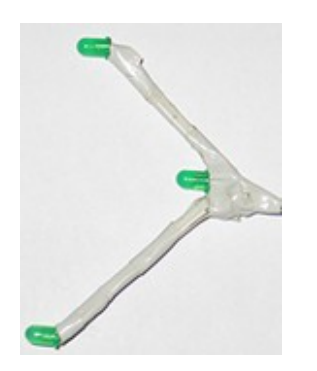

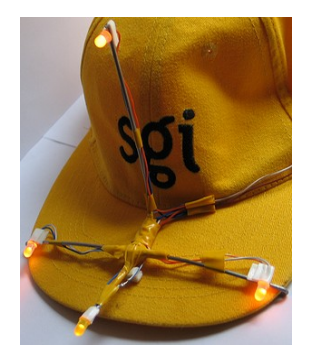

**October 2007 by** *Babasior.* **Helped by** *The\_target - Kestrel.* **Version 2.1 (English) Translated by** *Tristan68.*

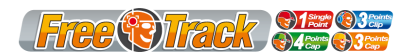

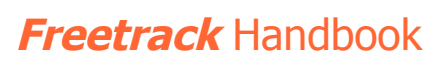

### **Summary**

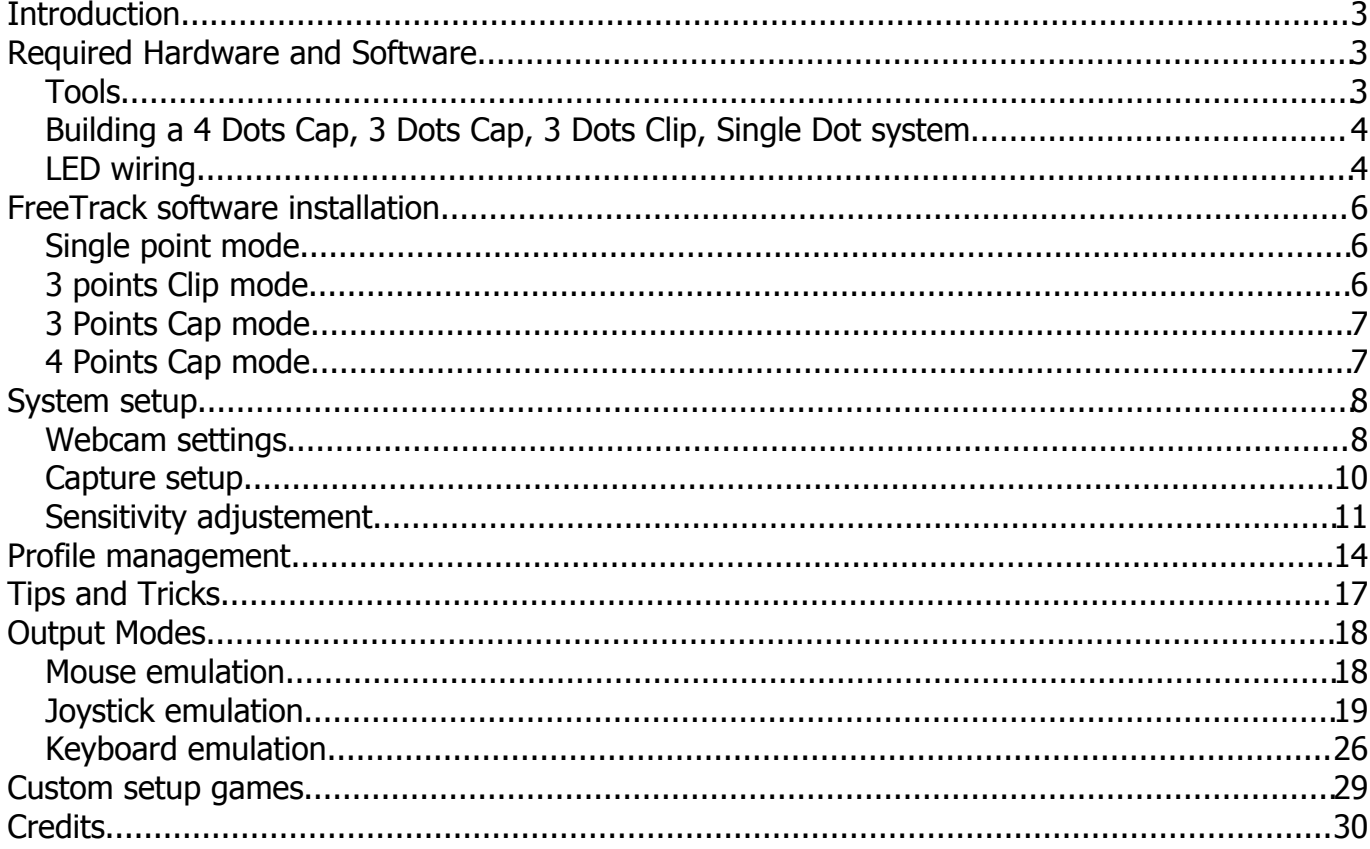

## **Introduction**

Free Track is a software used to simulate head movements in your games, to increase realism and fun.

To achieve this, FreeTrack needs a webcam and markers (made of head-fixed diodes). Thanks to these markers (diodes), FreeTrack, detects the player's head movements, and reproduces them ingame.

Free Track works in the same way than TrackIR, and is compatible with most of the games using this technology.

The latest *FreeTrack* version is available at this address :

[http://www.free-track.org](http://freetrack.online.fr/)

## **Required Hardware and Software**

- Microsoft's Windows XP SP2 or Windows Vista equiped PC.
- DirectX 9.0c installed.
- Processor with SSE2 instruction set (Intel Pentium 4 or equivalent, or better).
- A webcam.
- 1, 3 or 4 Infrared Light Emitting Diodes (Part ref : OSRAM SFH485P or equivalent) or , by default, 1, 3 or 4 standard Light Emitting Diodes.
- A cap (with non-reflecting visor) for 4dots and 3dots cap mode.
- A rigid copper wire (electric wire) 30 cm long, or better : a metal clotheshanger.
- DC power supply low power (500mA or less).
- Electric adhesive tape, for proper insulation.
- Doublesided adhesive tape to fix the diodes on the mounting.
- 1, 3, or 4 current limiting resistors (depends of power supply).
- [optional] An on/off switch.
- [recommended] An IR filter (ie : a piece of negative photograph) to filter out parasit markers.

#### **Tools**

Get a flat nose pliers (to fold the mounting), a cutting pliers (to cut out the clotheshanger or the copper wire), a soldering iron and its lead to connect the diodes.

**WARNING : The adequate processing of movements collected by FreeTrack depends on the precision and quality of your assembly. Take particularly care of the assembly symetry, as showed on the next section diagrams .**

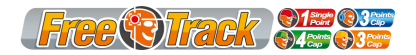

### *Building a 4 Dots Cap, 3 Dots Cap, 3 Dots Clip, Single Dot system*

Place components in space like described below : (see [support.pdf](http://support.pdf/) 1:1scale for precise building of the 2 rods used to create a **4 Points Cap** model.)

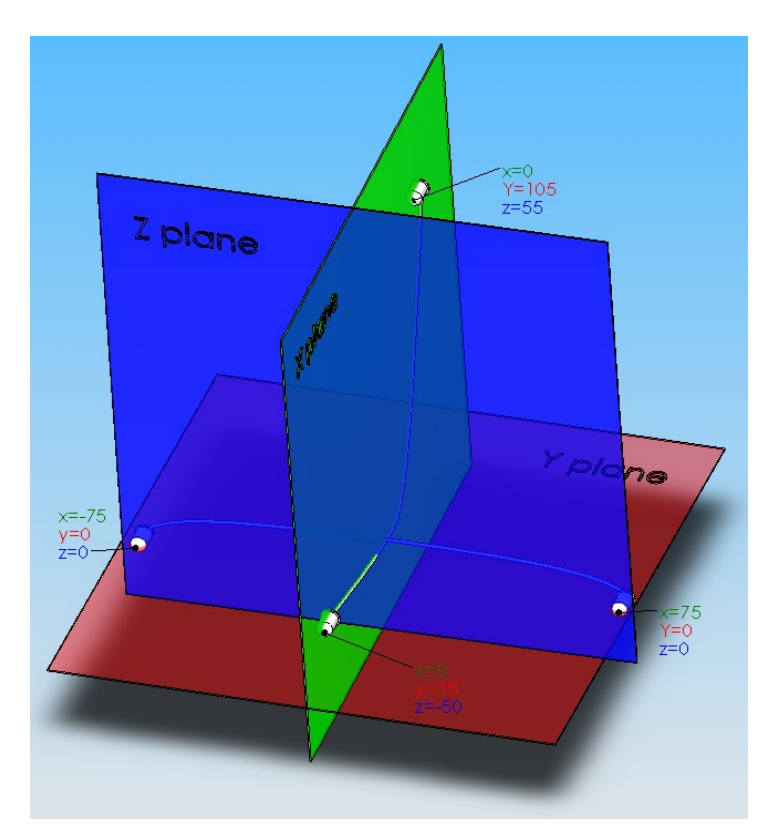

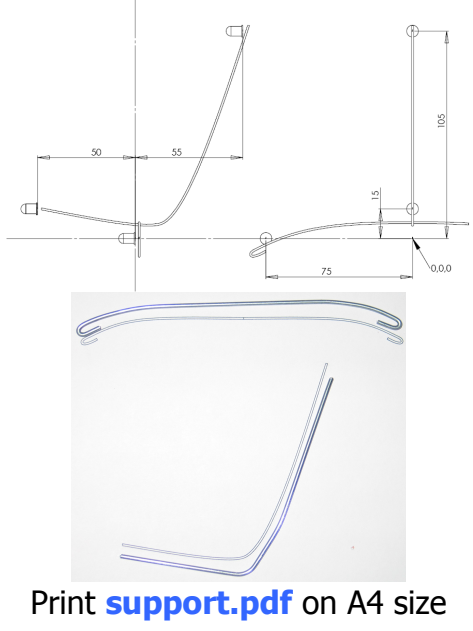

paper. Your rods size must meet exactly the drawings size on the printed page.

#### *LED wiring*

Diodes are polarized components. It is necessary to take care of polarity when wiring. To locate the flat part of the diode use the image below:

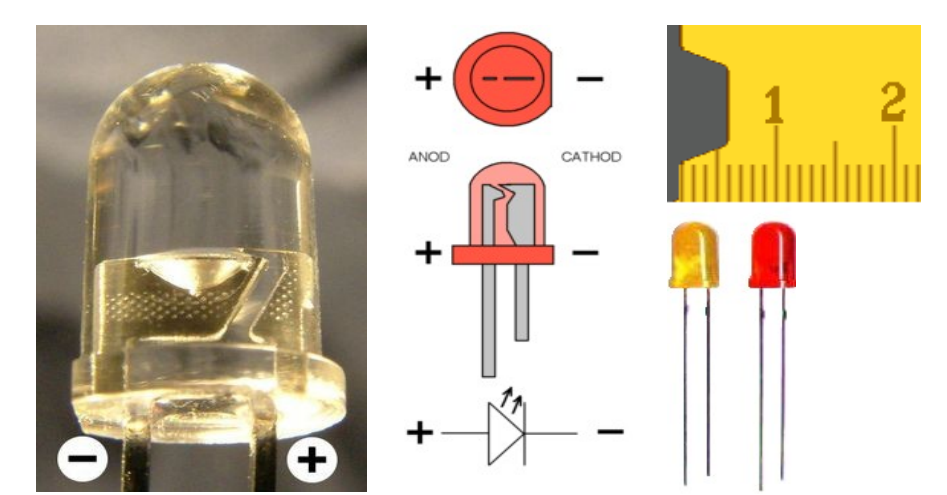

Diodes examples : Consult *Tristan68's* Led handbook to learn more.

### **note :**

The current going through the diodes sets the radiation strength.

The more current, the more light.

Also , the more current , the more dissipated heat, and the less Led lifespan.....

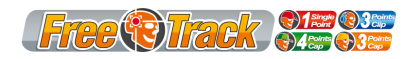

**Freetrack** Handbook

The diodes you should use for this assembly must have a **5mm** diameter (as showed on picture), must be red or orange (These 2 colors are better tracked by FreeTrack) and have a wide radiation angle (It's no use to have high power leds, if you can't see them from the side).

If you want to use infrared leds, please use the given model (OSRAM SFH485P) or equivalent.

To carry out all calculations necessary to build the system, please click here : [http://www.free-track.org/english/freetrack/calcled/](http://freetrack.online.fr/freetrack/calcled/)

4 Points Cap assembly example

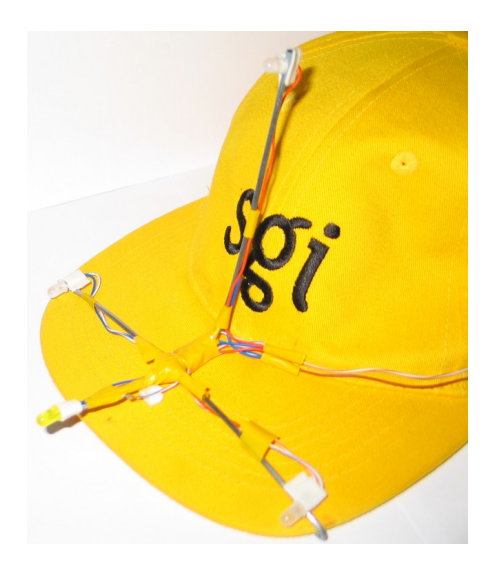

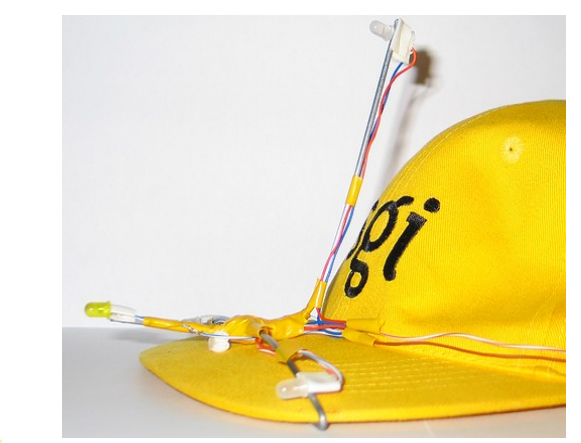

**Warning :** Once system is built, check dimensions, and adjust dimensions settings in software if needed.

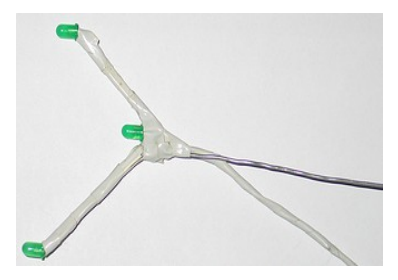

3 Points assembly example Single Point assembly example

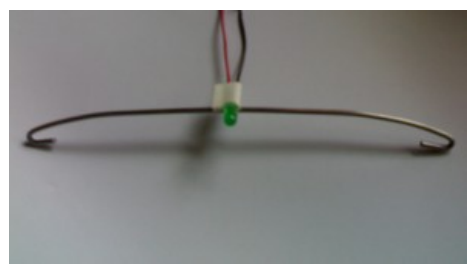

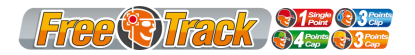

## **FreeTrack software installation**

Install Freetrack in your preferred folder : ie : C:\Program Files\FreeTrack

Registry update is done automatically.

According to the chosen model, adjust in **Setup tab** your leds position in space.

When you select a model, a schematic appears on the right side of the FreeTrack window.

#### *Single point mode*

No setup is needed for Single Point mode.

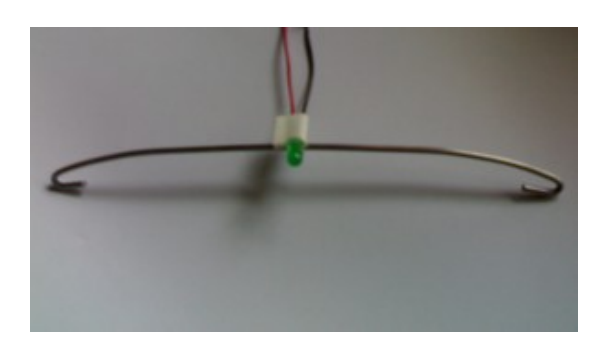

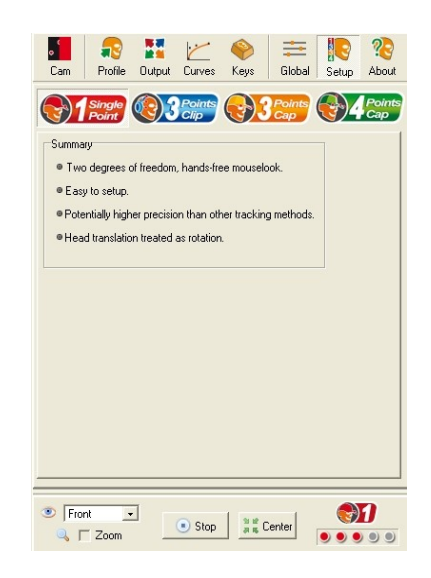

### *3 points Clip mode*

Here are the parameters for 3 Points Clip mode

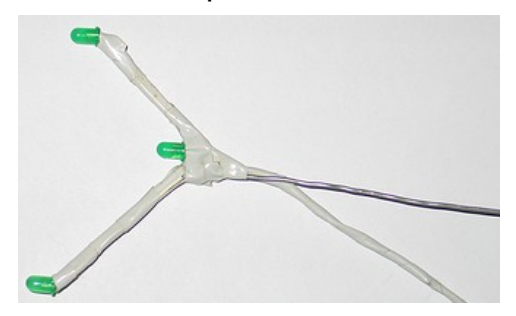

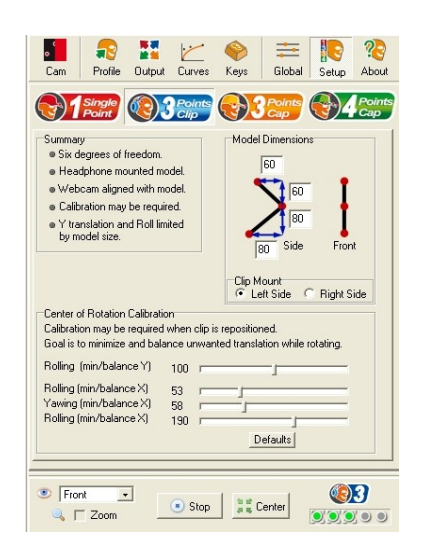

### **Free Olrack MEPOXE**

### **Freetrack** Handbook

### *3 Points Cap mode*

Here are the parameters for 3 Points Cap mode :

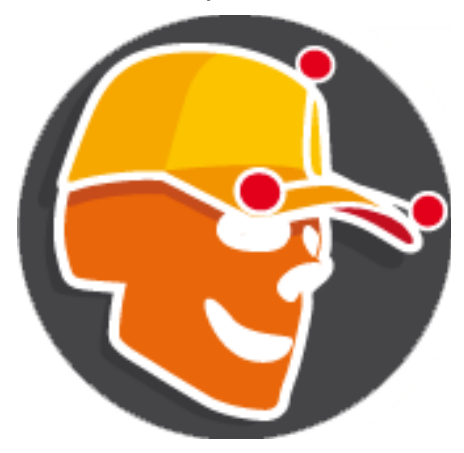

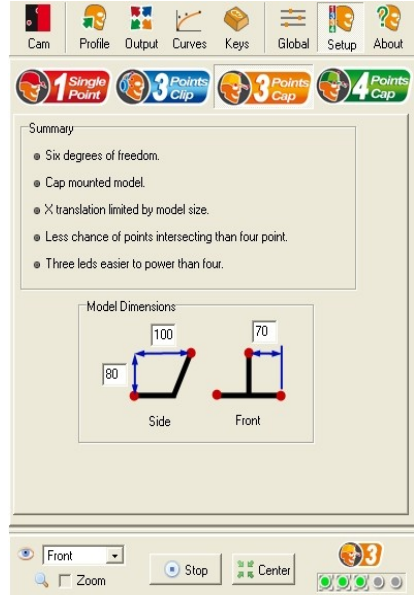

#### *4 Points Cap mode*

Here are the parameters for 4 Points Cap mode :

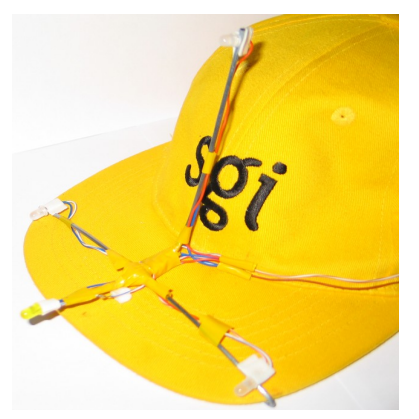

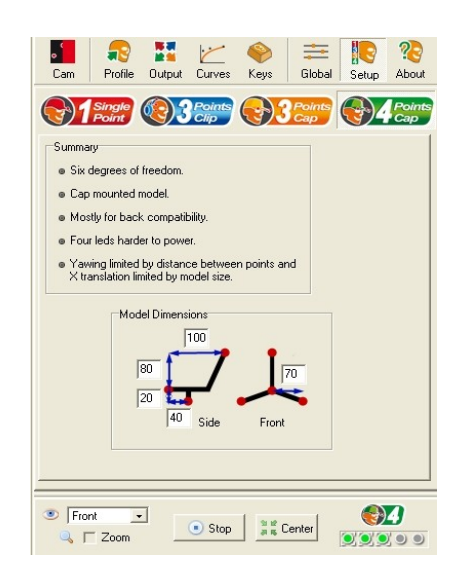

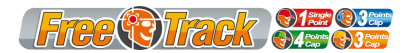

## **System setup**

Execute your first attempts in a darkened room (To reduce light parasits). Wear you led cap  $\odot$ , switch on and start FreeTrack

#### *Webcam settings*

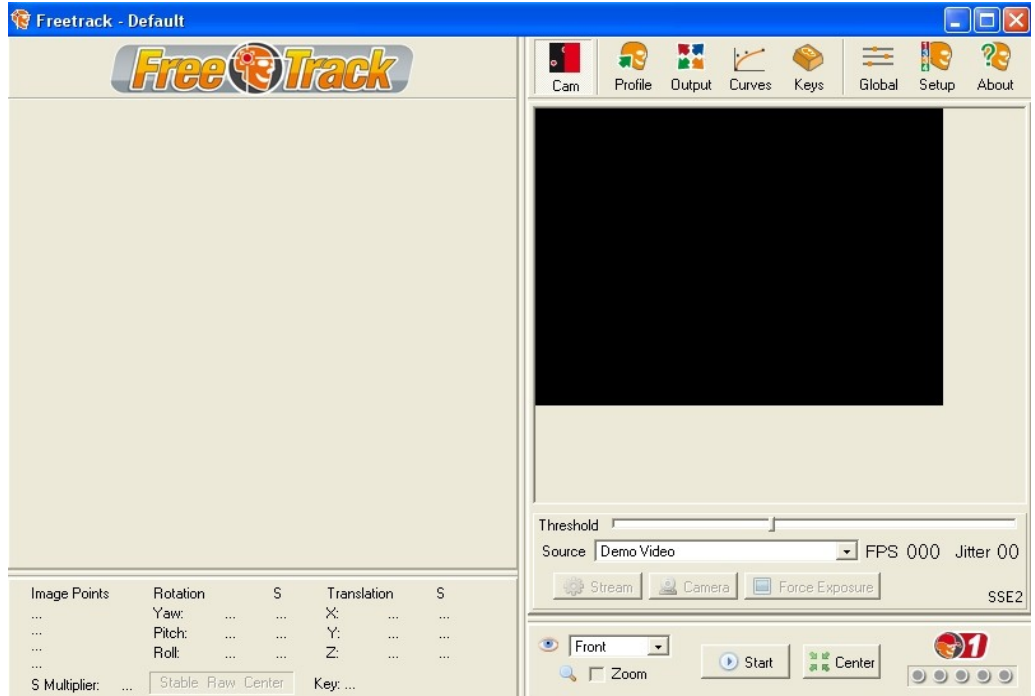

FreeTrack uses balloon help to detail the most important functionalities (stay still a few seconds on a function to have more information)

The image filter is automatically chosen, based on your CPU model (SSE2 or MMX). If you further want to alter this setting, you can edit it in the **freetrack.ini** file. (This is normally unnecessary and must only be done in last resort).

Search for this section in **freetrack.ini** : [Camera] FreetrackFilter=

And put **MMX** or **SSE2**

In the interface list, select a webcam.

Using these icons, select the webcam resolution, video quality and exposure

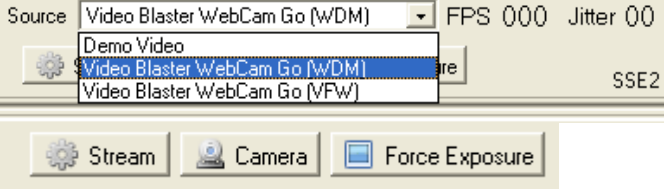

Setup screens are now available (information may differ based on webcam model)

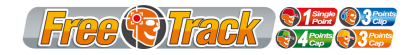

The **Force Exposure** function allows to override your webcam settings if you check the **camera control interface** option

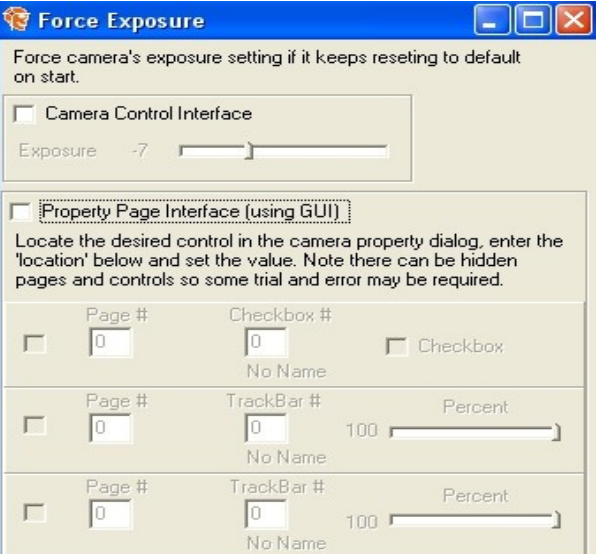

The following windows will show the various available settings (depending of your webcam driver)

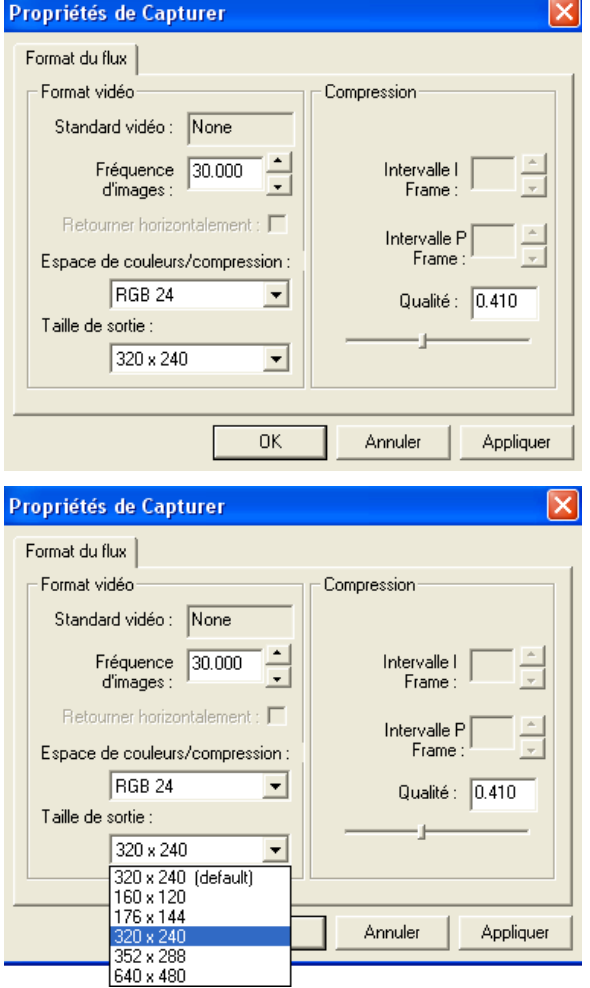

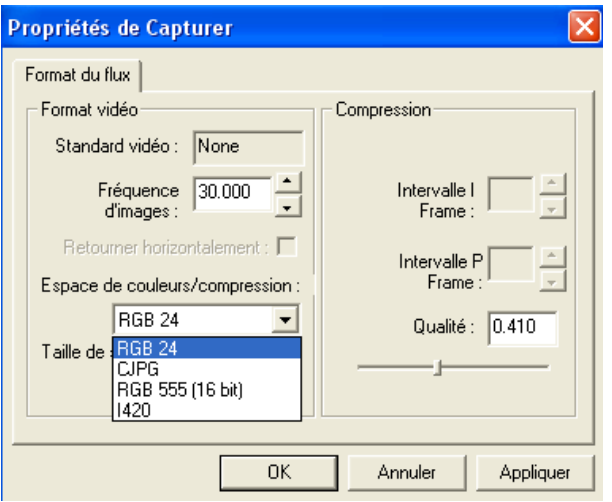

You find yourselves in **capture properties** window, where you can select, based on your webcam quality, the images frequency (the more images you can capture , the smoothen your movements will be), compression, output size which corresponds to the size of the image in the Cam tab of the capture window. Adjust your parameters to get the best Quality/Output size/Image frequency compromise .

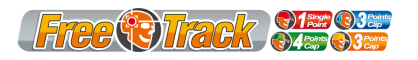

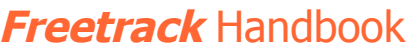

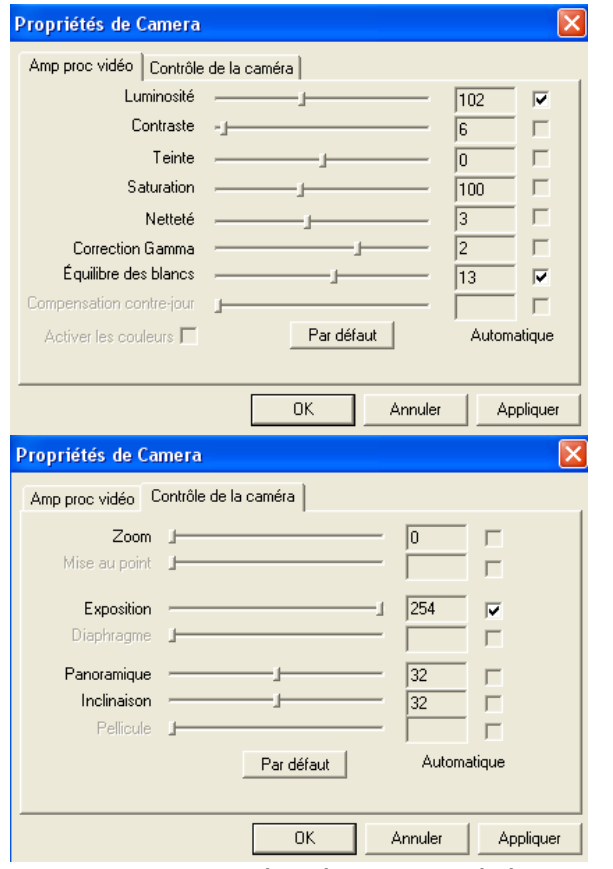

You can also adjust your webcam image setup.

The **camera properties** dialog box appears : Two tabs allow you to modify these properties. For instance, you can adjust the exposure to limit some parasitic lights…

**Nota**: the less image quality, the more images per second.

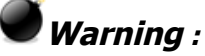

**Options shown in Camera properties window may vary from one webcam to another. Some options may be inactive or active, compared to the left side picture.**

Once every option has been set, click on **Start**, then **Center** :

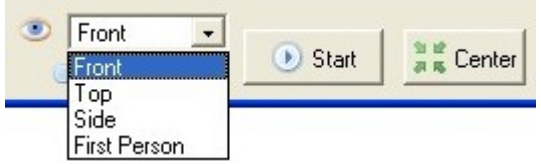

#### *Capture setup*

By right-clicking on the head display window, you can alter your viewing preferences.

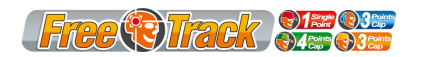

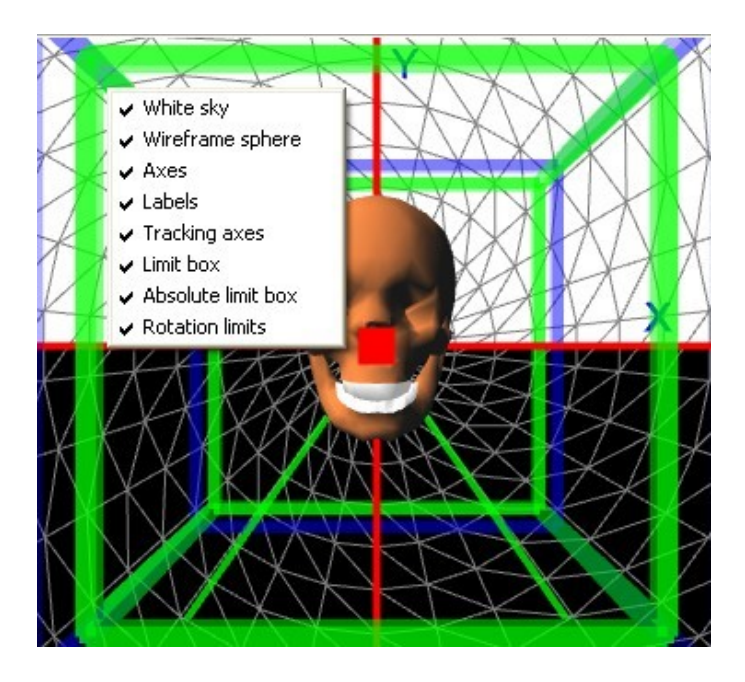

To acquire the markers efficiently, you'll need to adjust the Threshold cursor:

Here is an adjusting example, in 4 Points Cap mode (For better understanding, all preview options have been disabled)

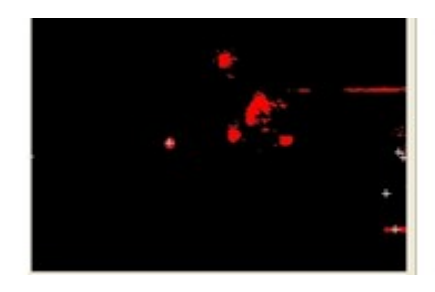

Too many visible markers :

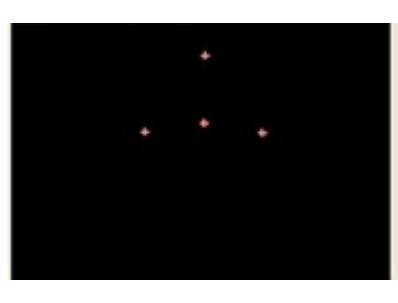

4 markers seen :

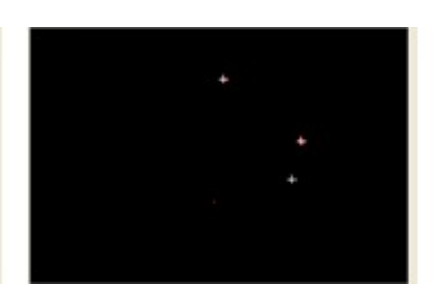

Not enough visible markers :

#### **Status : FALSE**

**Status : OK**

#### **Status : FALSE**

Move Threshold cursor to the left.

Move Threshold cursor to the right.

Once status is **OK,** you can proceed to sensitivity adjustement.

### *Sensitivity adjustement*

Principle :

The vertical axis represents the player's real head movement. The horizontal axis represents the head movement, as reproduced in game. The example profiles allow attenuated movements near center position.

To adjust your head movements in FreeTrack, click on **Rot** and **Trans** tab, and modify the 3

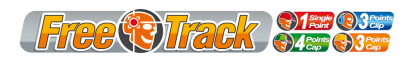

#### curves accordingly.

To adjust the curves, drag the control points as needed.

By right-clicking on a curve, you can quickly alter the curve characteristics.

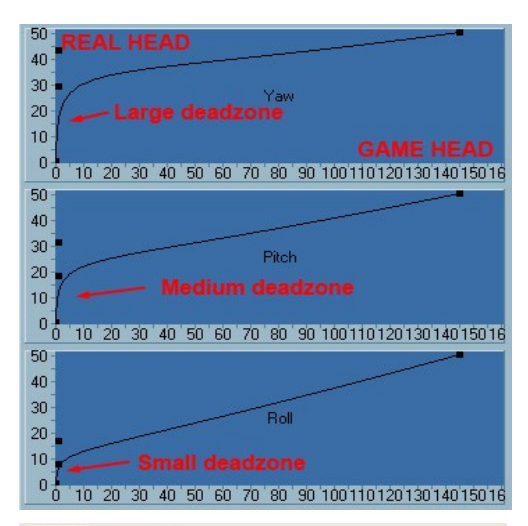

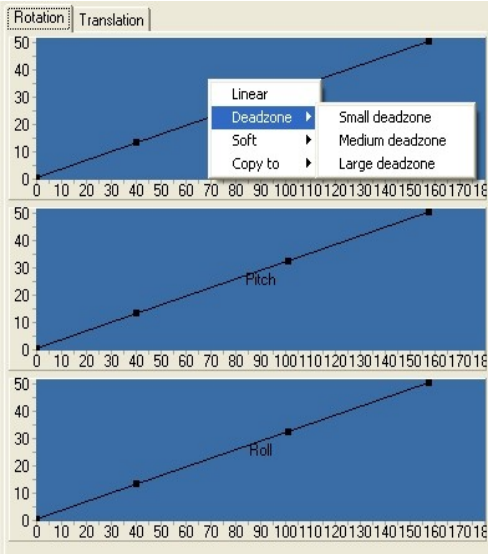

What are these curves meaning ? Answer here :

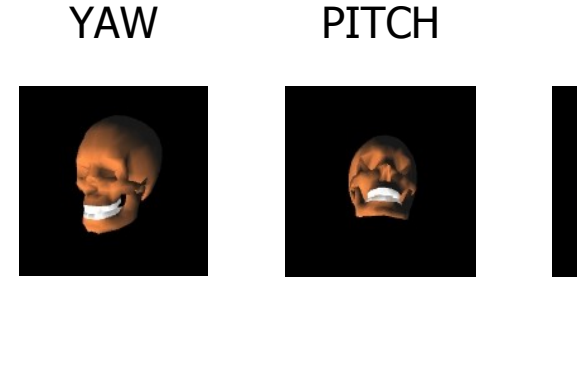

(Rot left/right)

(Rot. up/down)

(Lean left/right)

ROLL

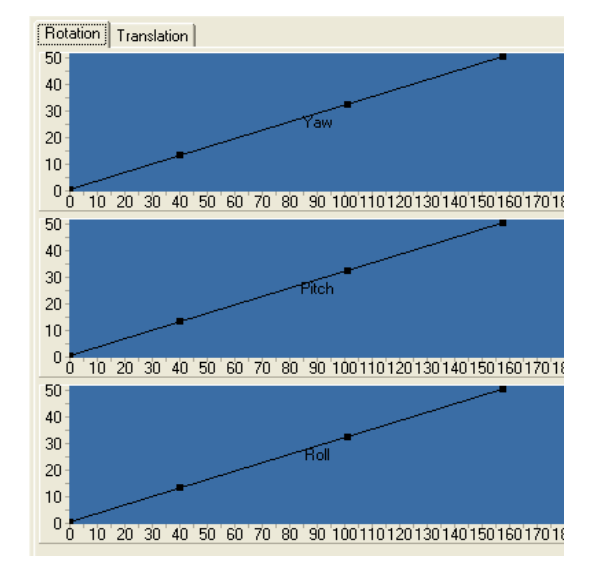

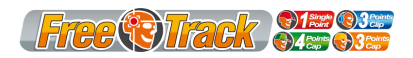

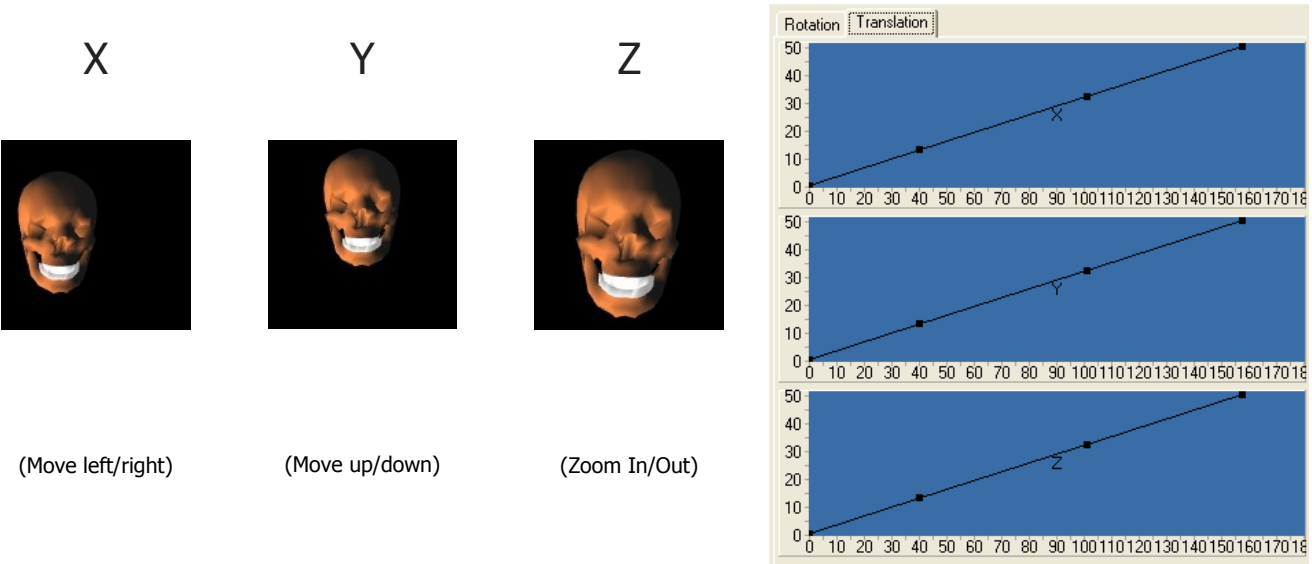

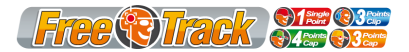

## **Profile management**

The **Profile** tab allows to create custom game profiles. IE, if you notice an inverted axis in a game, you can revert it back to normal operation. All you need to do is check the according checkbox in this tab.

You can add, rename or delete profiles by right-clicking in the profile list window.

You can also alter movement sensitivity and deadzone for each axis.

Average allows to smoothen movements.

Dynamic Smoothing Reduction allows for realtime movement speed smoothing

The remaining functions are used to define output emulation (Trackir native, joystick emulation, mouse emulation).

The **Output** tab is used to choose Freetrack's mode: Native mode : Direct Game Interface Mouse Emulation : Mouse Joystick Emulation : Virtual Joystick (PPJoy) Keyboard Emulation : Keys FSX : bridge to simconnect interface FS2002/2004 : bridge to FSUIPC interface

The **Keys** tab allows to define Hotkeys to dynamically alter Freetrack's behaviour :

- Start/stop Tracking
- Center Freetrack
- Change Smoothing mode
- $\bullet$  Enable/disable given axis
- Change output mode

The sound option allows to hear a sound confirmation on given actions.

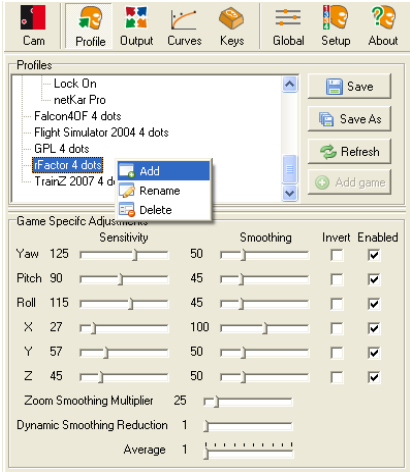

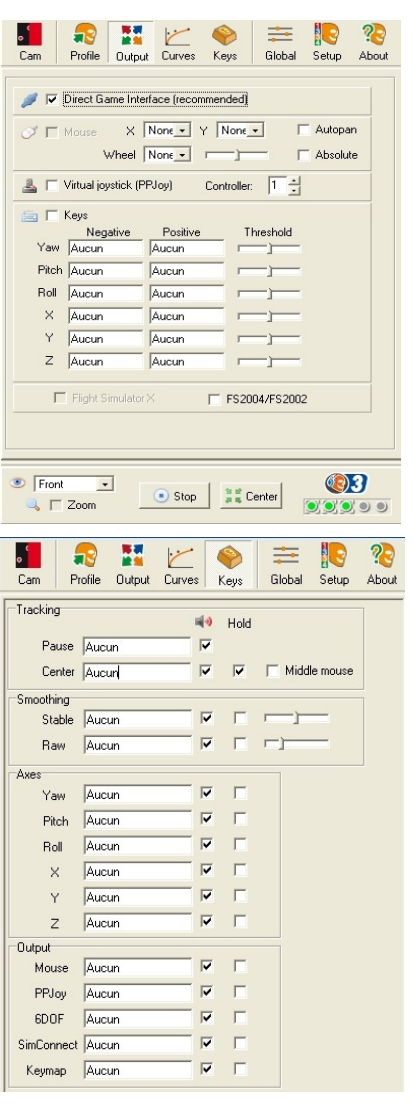

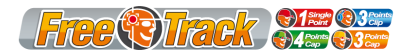

The **Global** tab is used to adjust sensitivity,invert and smoothing of each axis, as done in **Profile** tab.

Here you adjust your settings in a global manner. These settings are active whatever profile is selected so it is advised not to modify global adjustements for game customizing, but rather modify profile adjustements.

The interpolation setting are very important :

These parameters has to be adjusted according to the actual webcam framerate, as noted in **Cam** tab : FPS 030 Jitter 00

FPS => Is the number of frames really captured per second by your webcam (green means they're enough frames for a proper FT process).

Jitter => Is the number of unsynchronized frames per second (green means ok, red means bad – too much jitter).

These 2 parameters depend of your Stream parameters and your Interpolation parameters.

Your Average Webcam FPS in of **Global** tab should always be equal to real capture FPS, as showed in **Cam** tab.

The **About** tab provides informations on FreeTrack Version.

### **Freetrack** Handbook

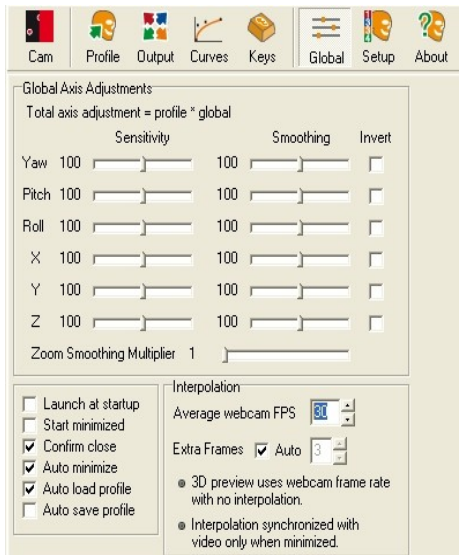

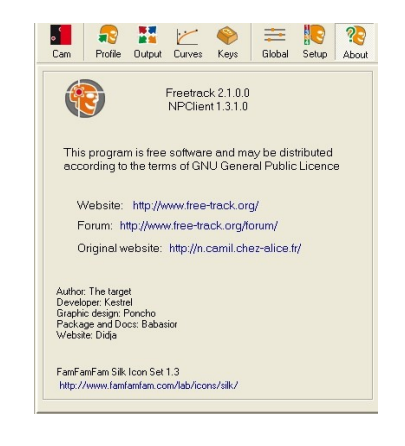

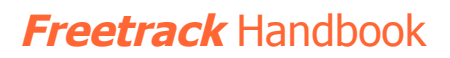

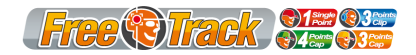

FreeTrack minimizes in systray.

The systray FreeTrack icon indicates tracking status.

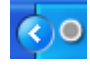

Capture device not actived or not working.

Working capture device, no markers detected.

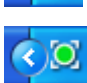

 $\phi$ 

Working capture device, markers detected.

### **Warning :**

**The skull head indicating movements in the FreeTrack window may disappear when a game is run, this last requesting DirectX resources. The status icon and numerical data provide feedback of the system work.**

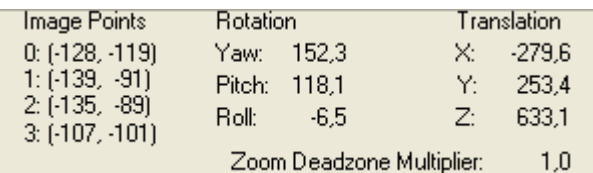

## **Tips and Tricks**

It is higly recommanded to minimize FreeTrack before running a game to reduce CPU load.

To get help and details on some FreeTrack functions, use the balloon help (stay still a few seconds on the function to get. Balloon help is only implemented on major functions, and is not available at this time to minor functions.)

To reduce parasitic lights detected by the webcam, you can put a piece of negative photograph in from of the lens.

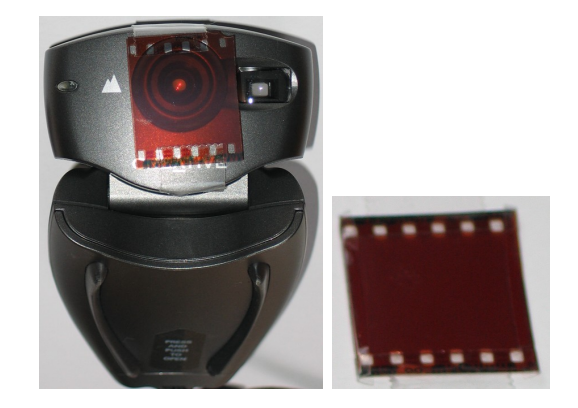

#### **Warning :**

**Take care to close all applications known to use your webcam (Ie : Microsoft MSN Messenger or Microsoft Live Messenger !). Letting them run would drastically drop your Freetrack FPS (see Debug tab) and would therefore reduce your movement precision ingame.**

In case of problems with freetrack.ini file, or if this file is damaged, just delete it and restart **Freetrack. A fresh freetrack.ini with default values will be created. You can also use the "Reset Freetrack" program.**

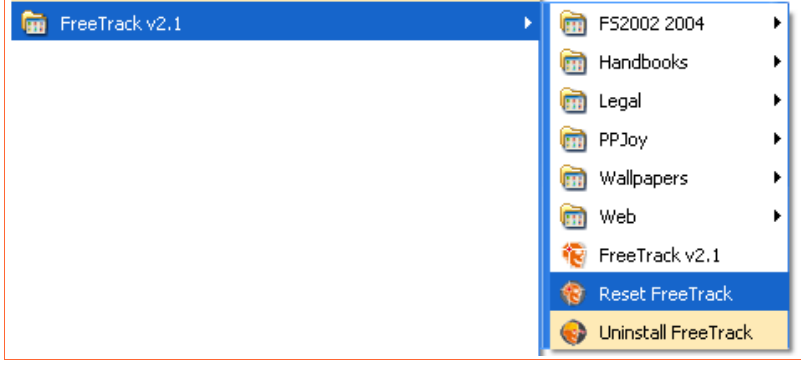

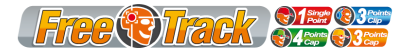

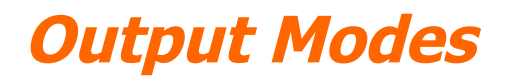

Freetrack provides several output modes :

- Freetrack native (Trackir compatible).
- Mouse emulation
- Joystick emulation
- Keyboard emulation
- FSX
- FS2002/2004

#### *Mouse emulation*

You can use mouse emulation for games incompatible with FreeTrack native mode.

Click on **Profile** tab. Choose your profile

Check mouse icon. Choose the axis you want to emulate

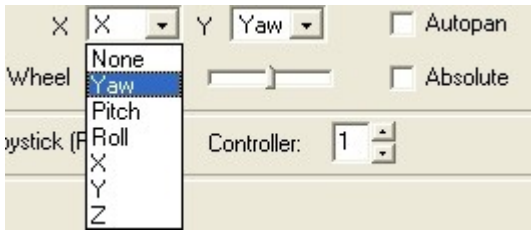

Run your game.

**Warning :**

**This system only works with games with mouselook feature.**

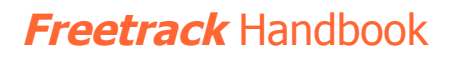

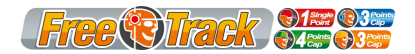

#### *Joystick emulation*

You can use mouse emulation for games incompatible with FreeTrack native mode. You'll need the **PPJoy** tool, located here :

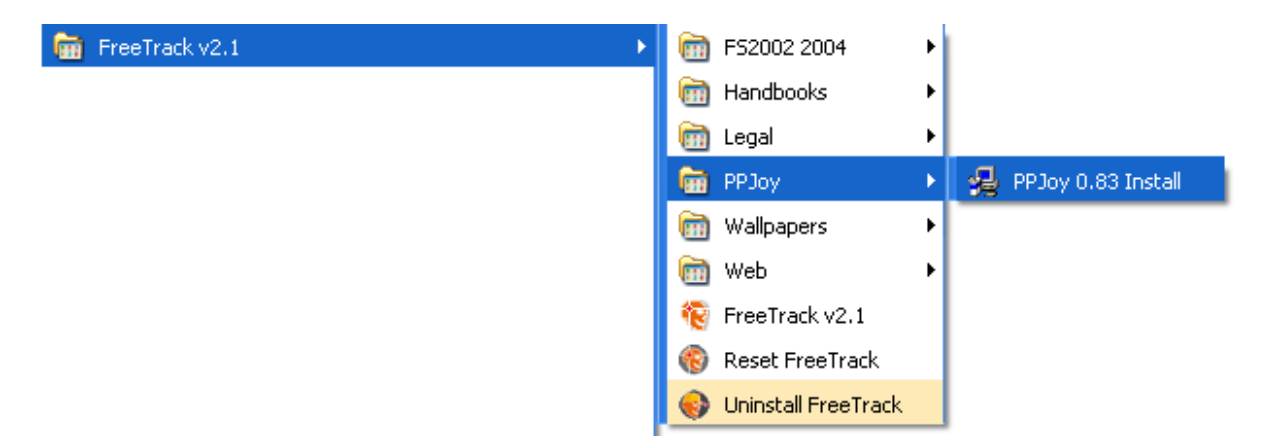

Install procedure starts (One time procedure).

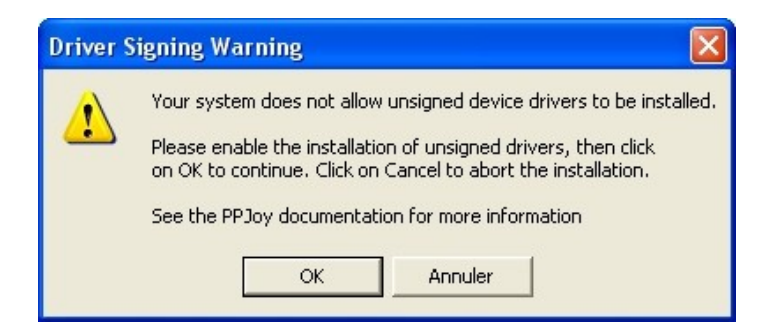

#### Click **OK**

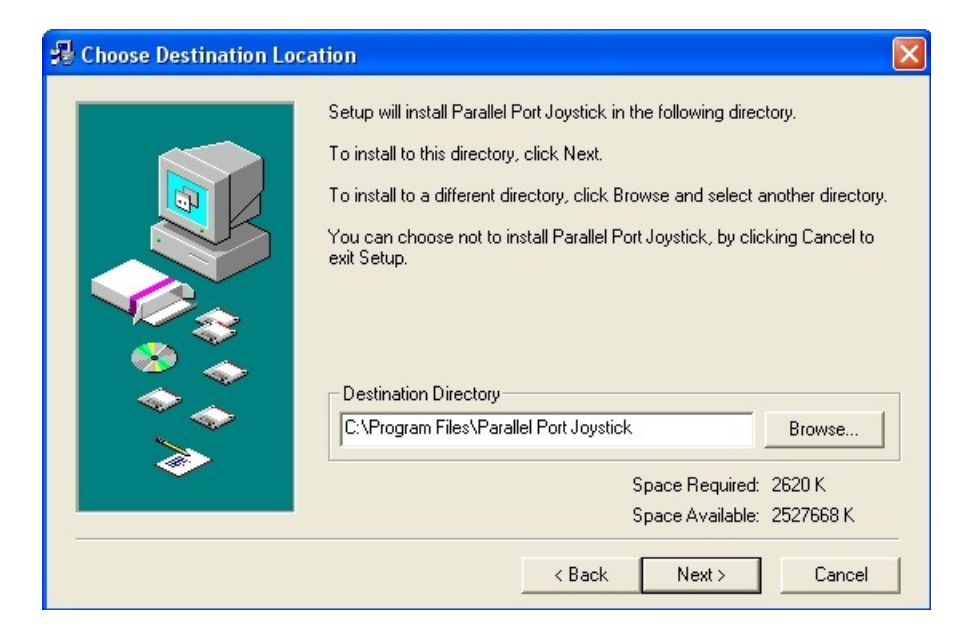

Choose install directory (recommanded : keep default directory) then click **Next**.

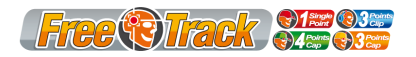

File installation starts, as described below.

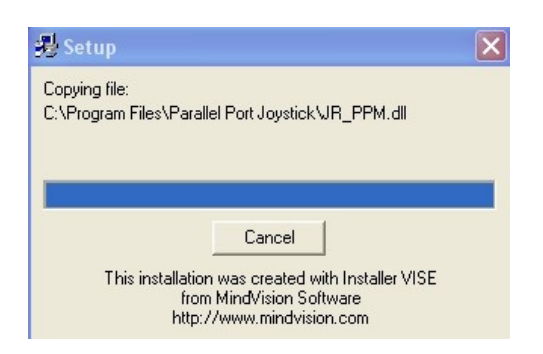

This window is displayed at end of install :

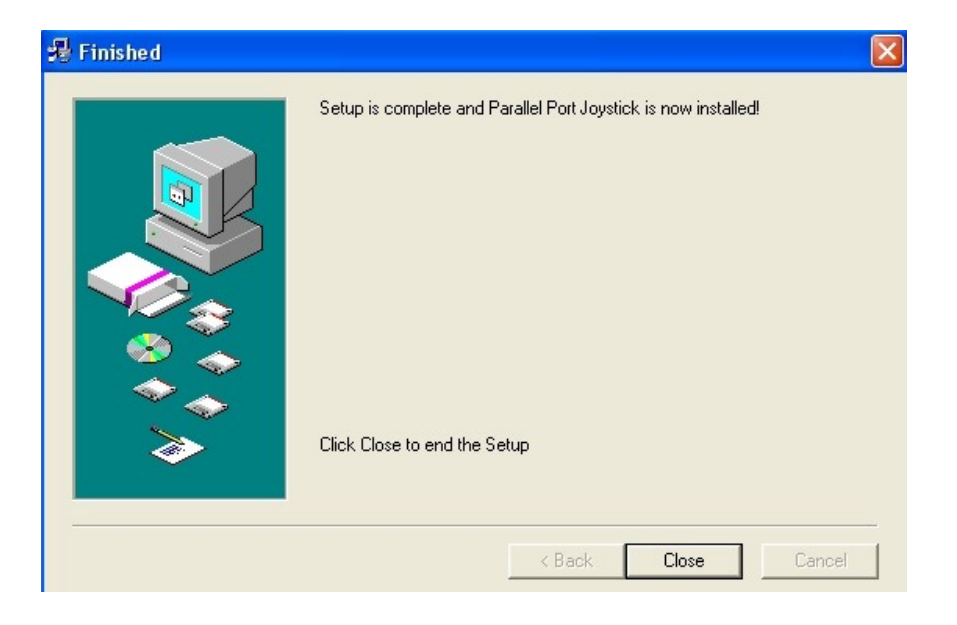

Click on **Close**.

Go in Windows start menu :

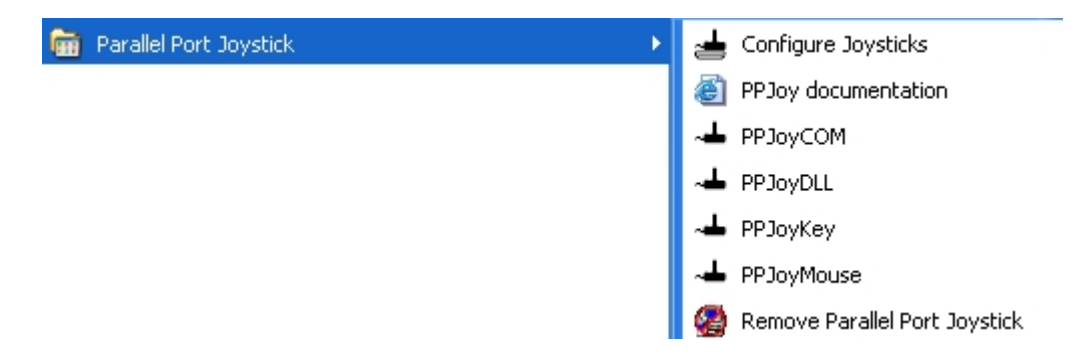

#### Choose **Configure Joysticks**.

This program will create a virtual joystick, used by FreeTrack, pour translate head movements to joystick movements ingame.

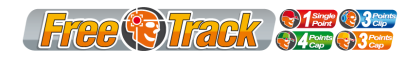

#### The following screen appears.

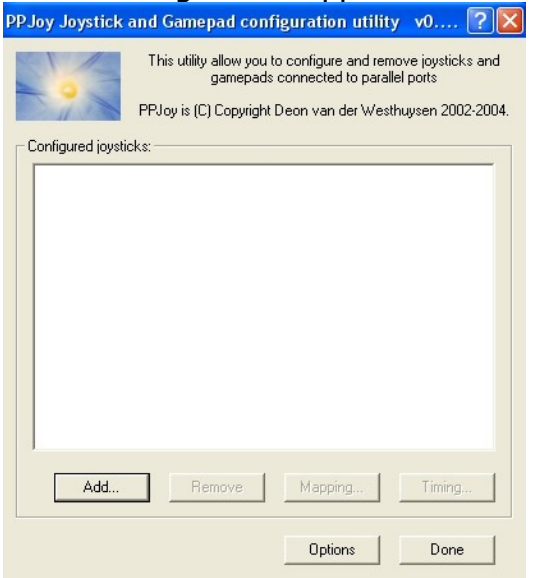

Click **Add…** and select options as indicated below :

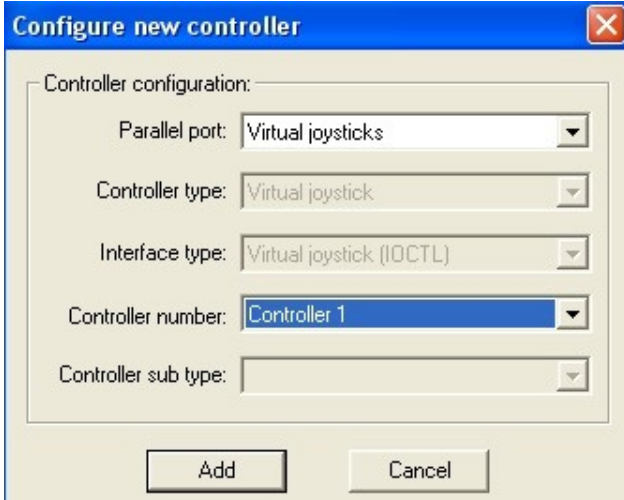

If you already have several game controllers, **Controller 1** may already exist. In this case, choose **Controller number** accordingly. Click on **Add** to confirm. Driver install starts then :

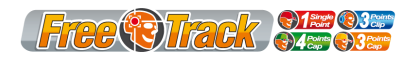

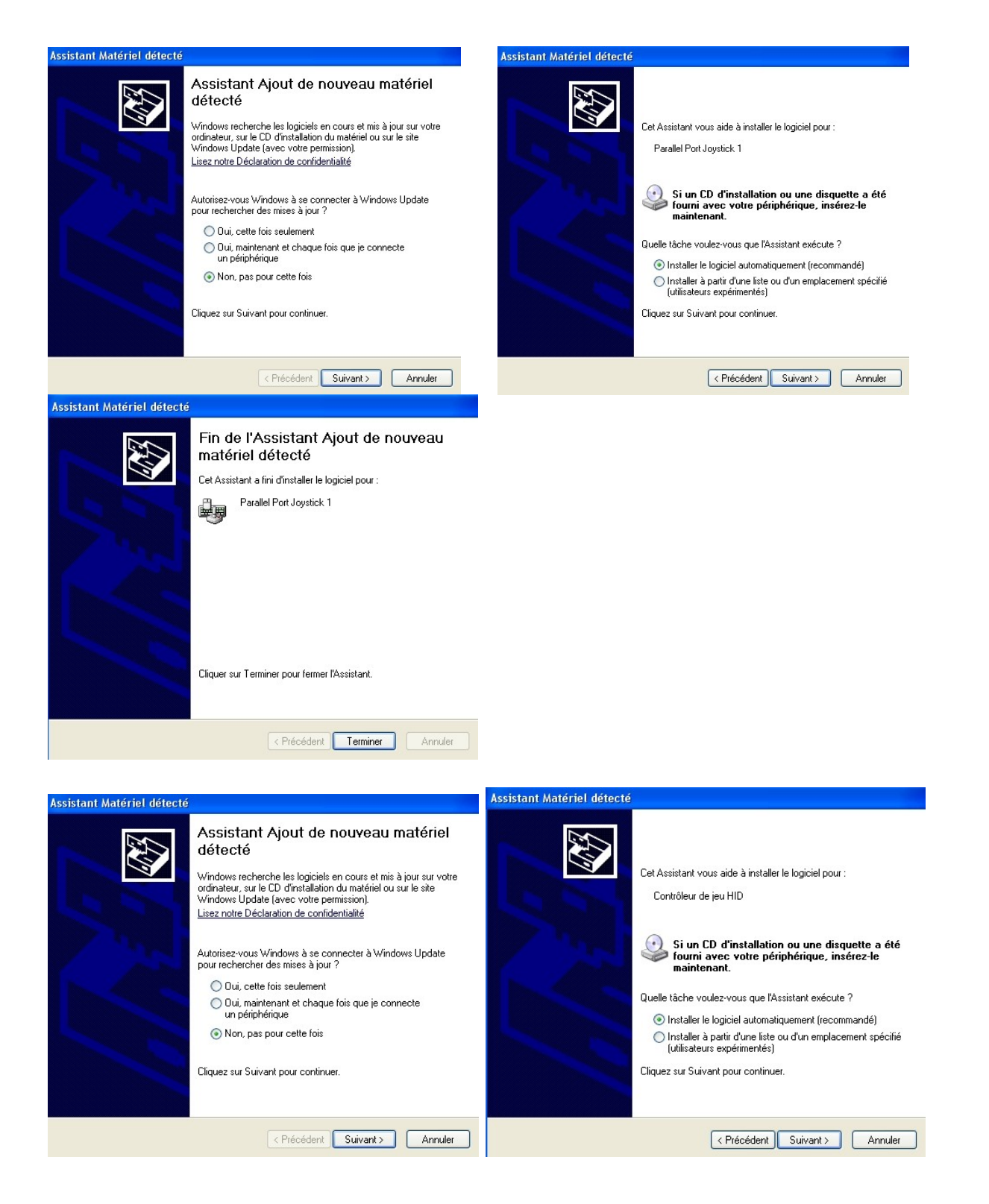

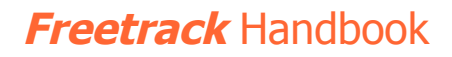

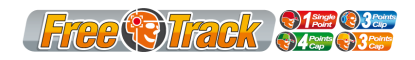

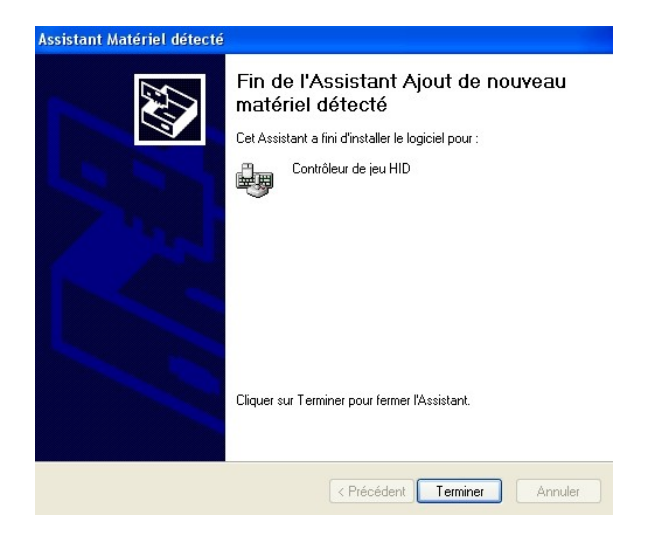

Once finished, the virtual joystick driver is installed and ready to work..

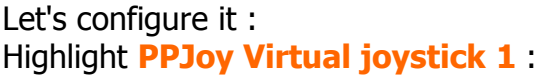

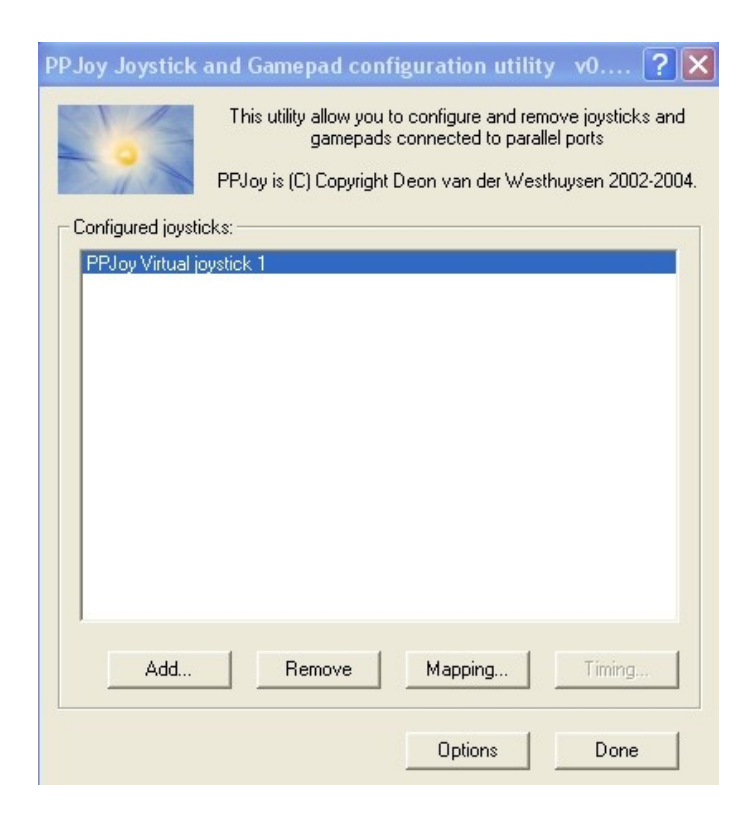

Click on **Mapping…**

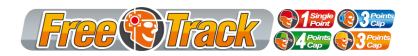

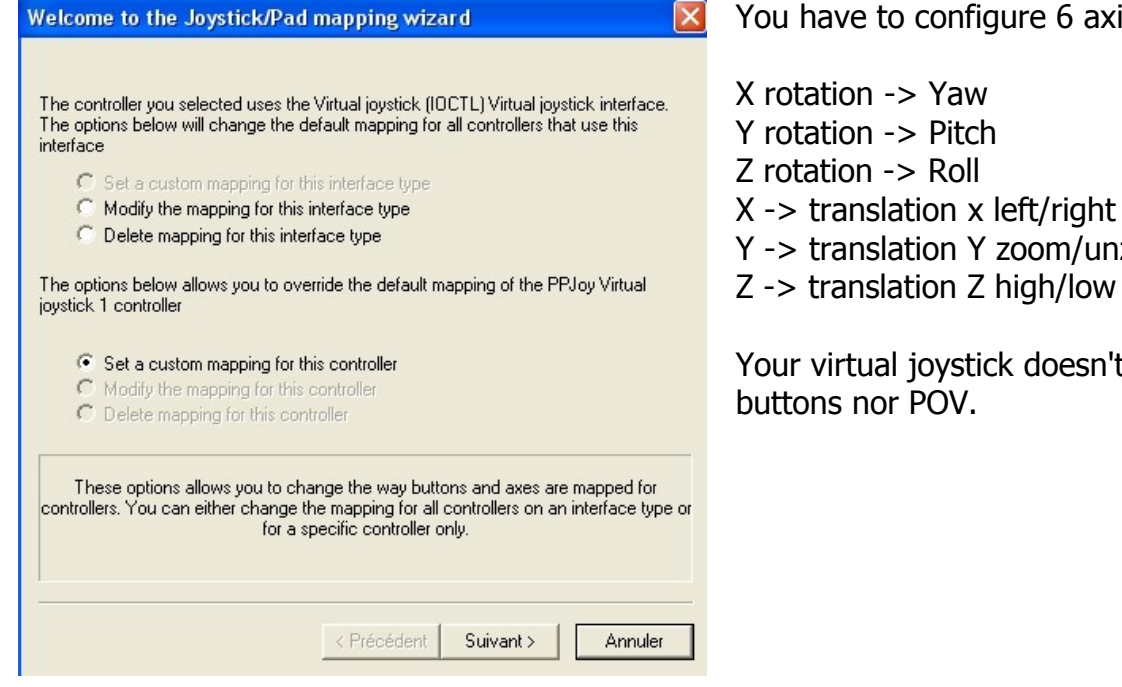

Click on **Next** to configure your joystick axis : 6 axis, nothing else !

You have to configure 6 axis :

- 
- Y -> translation Y zoom/unzoom

Your virtual joystick doesn't have

Once your axis are configured, run **FreeTrack v2.1**

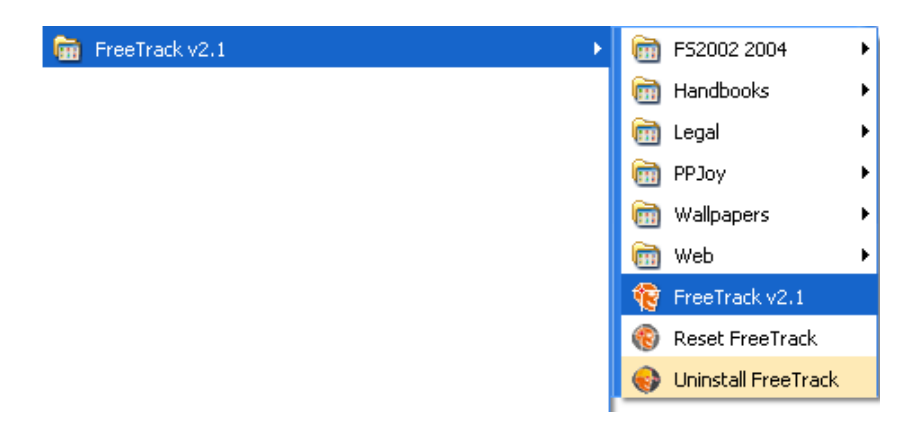

Ħ

#### In **Output** tab, check **Virtual Joystick PPJoy**

Virtual joystick (PPJoy) Controller:  $\vert$ 1

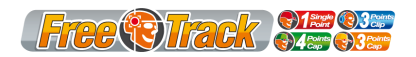

Calibrate your virtual joystick (in control panel -> game controllers -> PPJoy Virtual Joystick 1).

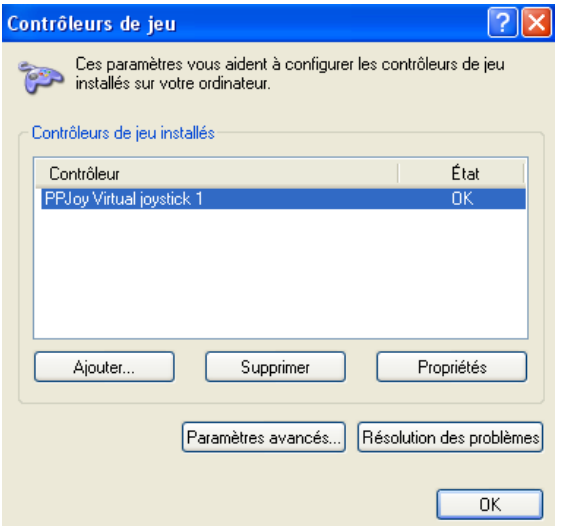

#### Click on **properties**

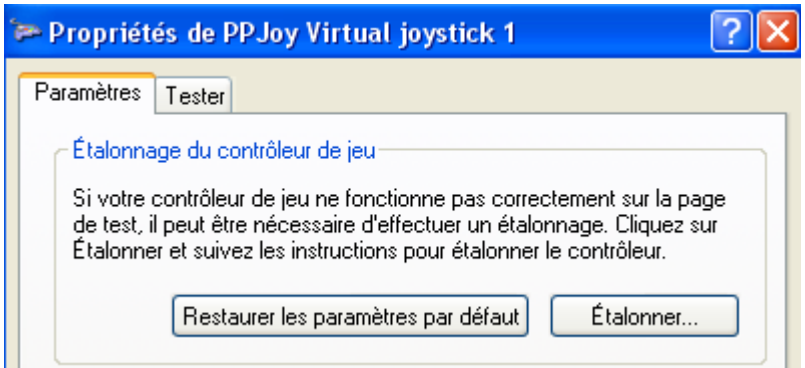

#### **Parameters** tab, click on sur **Calibration…**

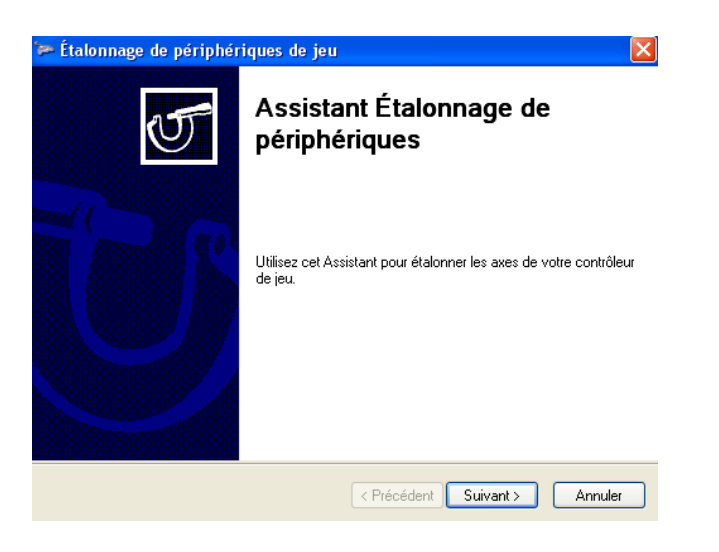

Click **Next** and follow instructions to complete calibration. Once calibration is complete, go to **Check** tab to verify your setup.

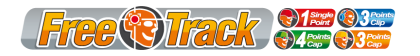

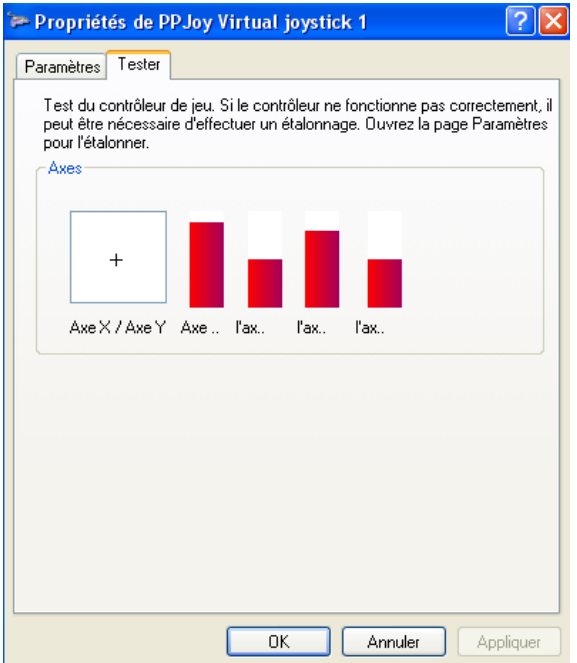

Run your game and setup your views to your new virtual joystick axis.

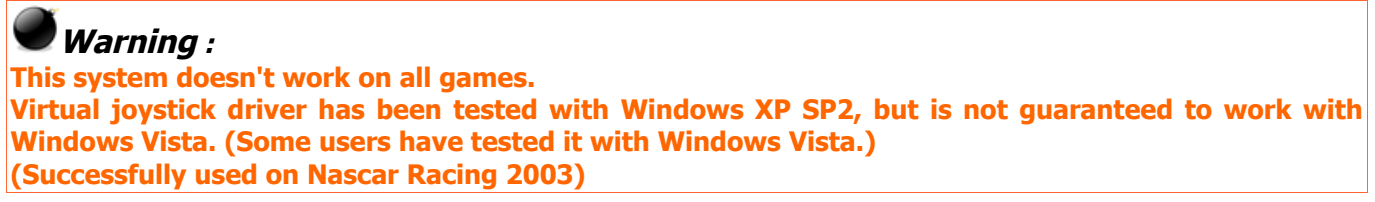

### *Keyboard emulation*

You can use keyboard emulation for games incompatible with FreeTrack native mode.

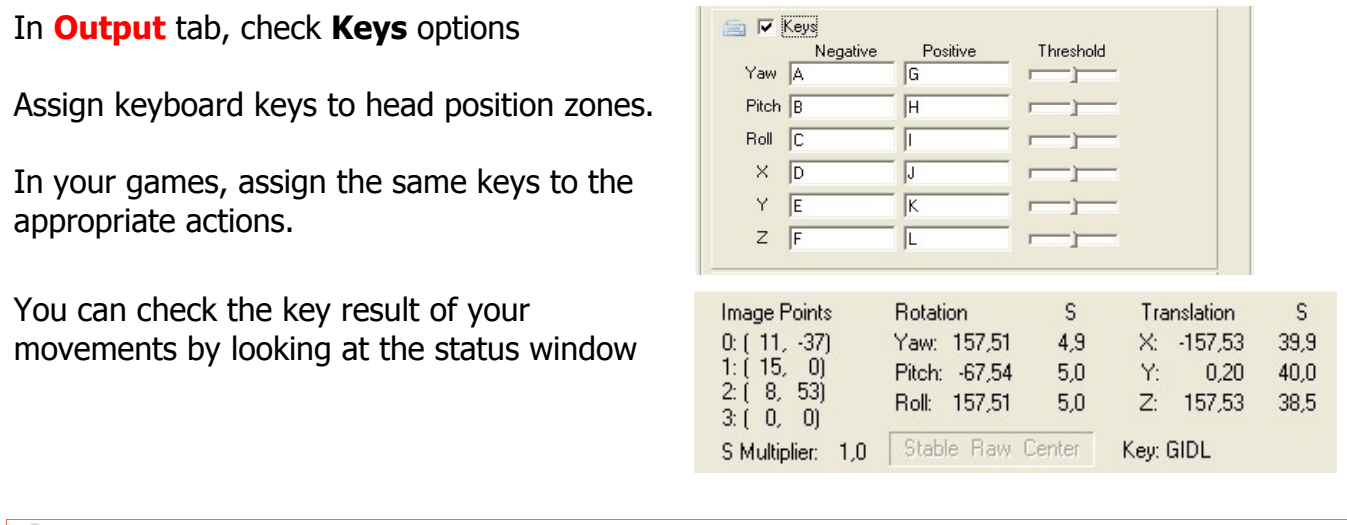

### **Warning :**

**This system doesn't work with all games.**

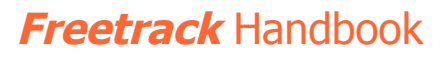

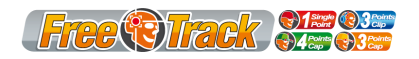

Profile creation :

Since FreeTrack doesn't work the same manner in all games, you'll have to create or download different profiles to get the best of each game.

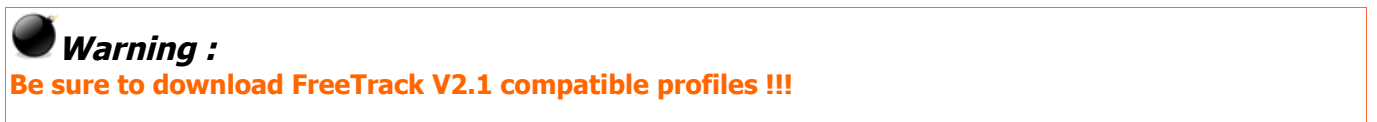

You can find ready to work profiles here : [http://www.free-track.org/multimedia/profils.php](http://freetrack.online.fr/multimedia/profils.php)

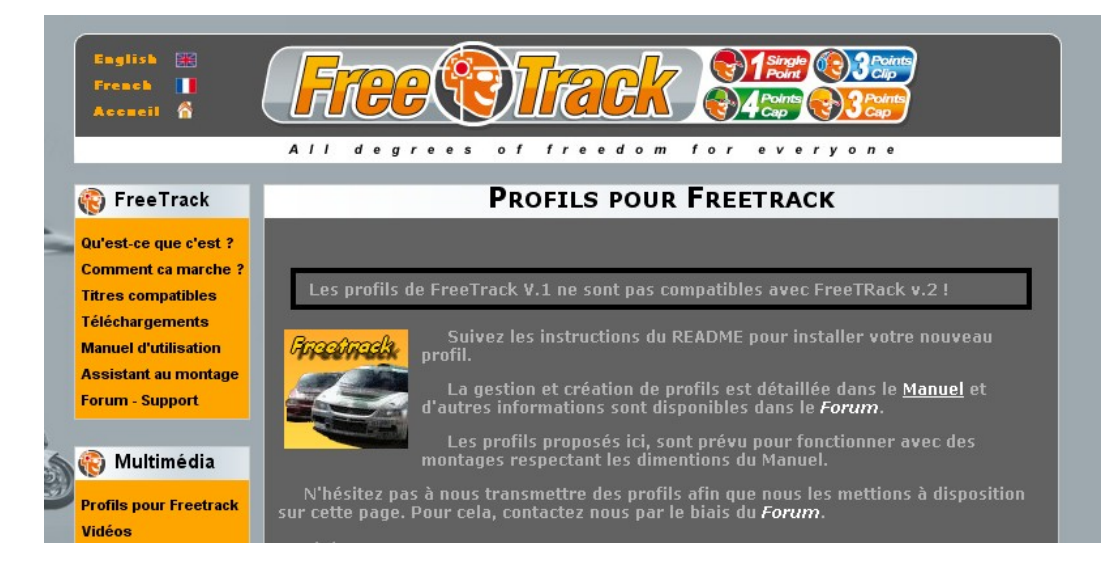

Once profiles have been downloaded unpack them in Freetrack\profiles directory. Your new profiles should then appear in your profile list in **Profile** tab.

One of the 2.1 new tool is the ability to directly link the profile to the game.

When you run an unknow game, and FT is in native mode, the **add game** button becomes available and allows to create a link between the game id and the current profile.

You can also drag-n-drop the game id to the desired profile (IE here : rfactor).

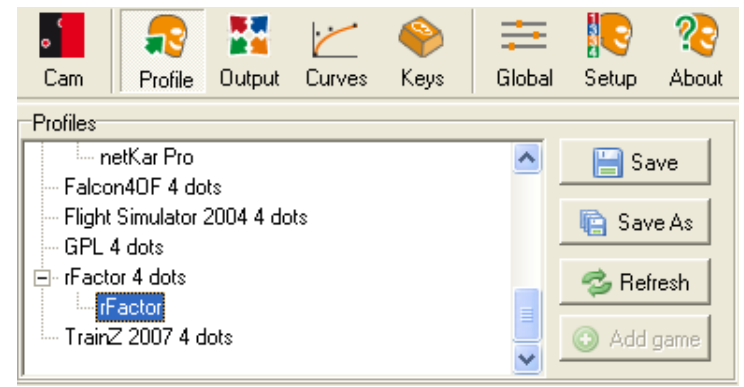

To have progressive movements, try to keep **Yaw**, **Pitch** and **Roll** graphs as straight as possible, starting at 0. (the more they go to the right side, the mode your head movements are amplified).

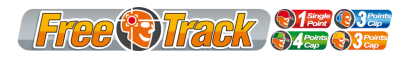

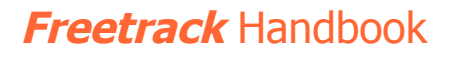

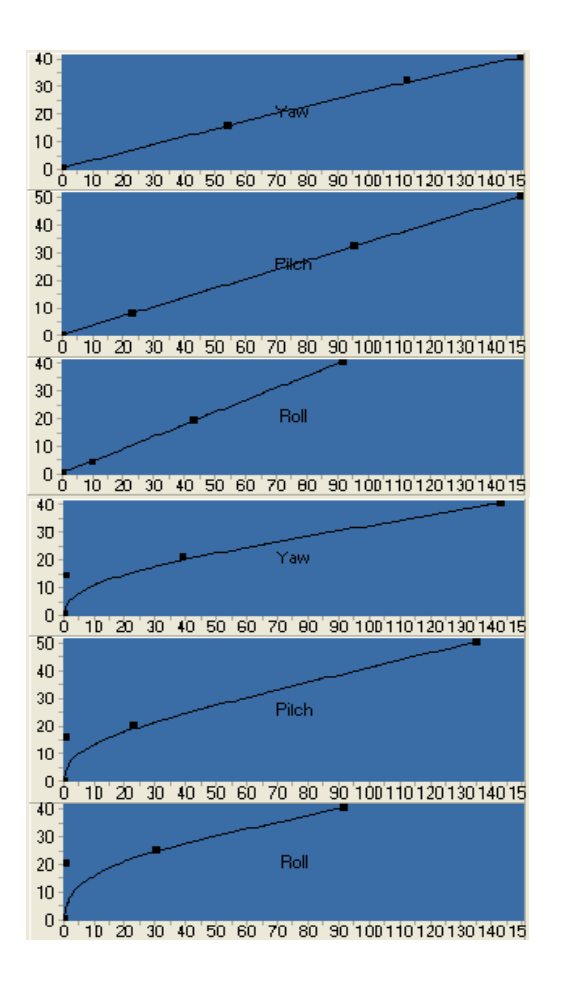

You'll notice your movements are reproduced very quickly and in a constant manner, relative to your head movements.

This is the theoretical perfect curve. The problem with such a curve is , when your head is still, the view in Freetrack shakes a lot.

There are several ways to solve this problem :

- 1) you can increase the Average value, but this inserts a delay in movement processing.
- 2) (more interesting solution, IMO) you can smoothen the curves near 0 degrees to reduce shaking. You can notice how shaking is reduced when you stay still.
- 3) You can alter deadzones for each axis

Once you have a satisfying result, check the numerical values to tweak the settings , to reduce shaking even more.

(but remember : perfection doesn't exist)

The **Profile** tab is used to create custom game profiles, and invert selected axis. If you notice an inverted axis within a game, you can revert it back by checking the appropriate checkbox. You can also alter movement sensitivity and add a deadzone, per axis.

You can add, rename and delete profiles by right-clicking in the profiles list.

- If Average option is low, your movements will be very reactive, but difficult to handle. The more this option is increased, the smoother the movements will be, but also the more you'll notice a reaction delay.

**Warning : You have to find a compromise in setting all these parameters, which your are comfy with.**

## **Custom setup games**

Here you'll find a small list of games successfully tested with FreeTrack, with some tips below.

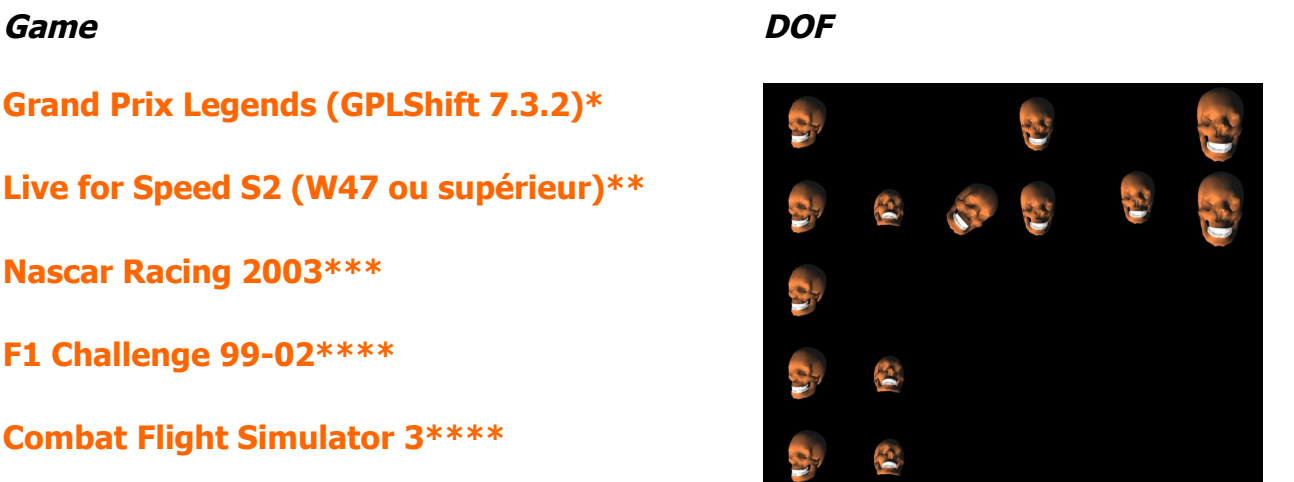

\* For Grand Prix Legends, You'll need to use patch GPLShift version 7.3.2 and rename freetrack.exe to TrackIR.exe

\*\* Roll axis is inverted

\*\*\* With use of PPJoy Emulation.

\*\*\*\* With use of TIR\_Attack 1.6.

http://www.geocities.com/tir\_temp/ http://www.geocities.com/tir\_temp/tir\_attack\_1\_6.zip

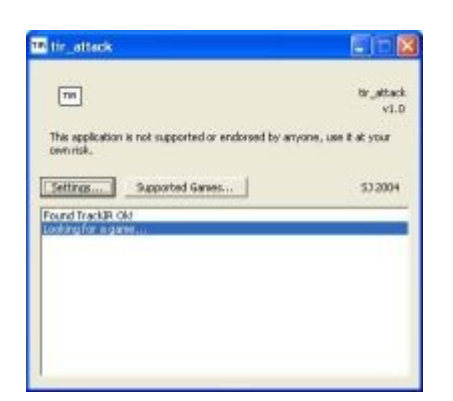

For an up-to-date list of supported games, please consult Didja's web site:

[http://www.free-track.org/freetrack/liste-titres-compatibles.php](http://freetrack.online.fr/freetrack/liste-titres-compatibles.php)

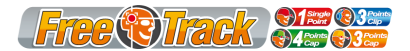

## **Credits**

Thanks to :

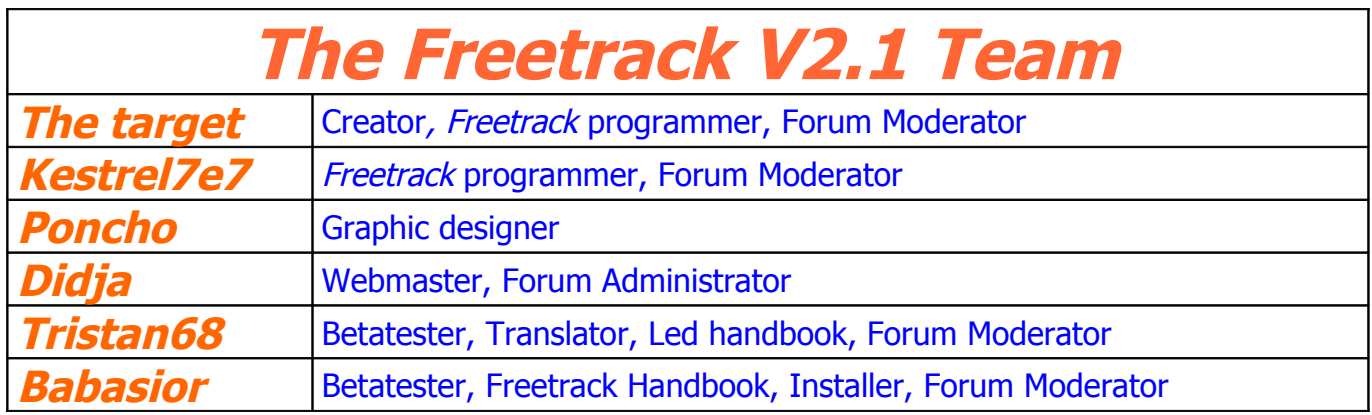

## **Bundled software Deon van der Westhuysen** Creator of **PPJoy**

And to all Freetrack Supporters

### **Disclaimer**

Babasior, The\_target, Krestel, Didja, Poncho, Tristan68**,** cannot be held responsible for any damage caused by the use of the  $FreeTrack$  v2.1 software and this handbook.

Use this software and handbook at your own risks !!

Thank you to have taken the time to read this handbook, which, I hope , answers most of your questions.

Successive versions of this handbook take account of your remarks and thoughts.

**Come join us on the Freetrack Forum and tell us your remarks and thoughts about this software and handbook :** [http://www.free-track.org/forum](http://freetrack.online.fr/forum)